# **User Instructions** FR-TFWDR

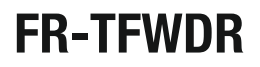

10W Smart WiFi & Bluetooth CCT Changeable LED Dimmable Driver for use with FR-TFDB & FR-TFDP Fire Rated Downlights

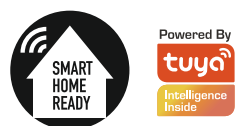

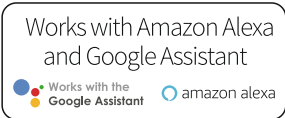

**General Instructions:** These instructions should be read carefully and retain after installation for further reference and maintenance.

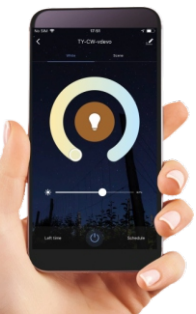

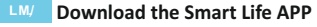

Scan the QR code below to download the APP or search "Smart Life" in either App Store or Google Play to install the APP.

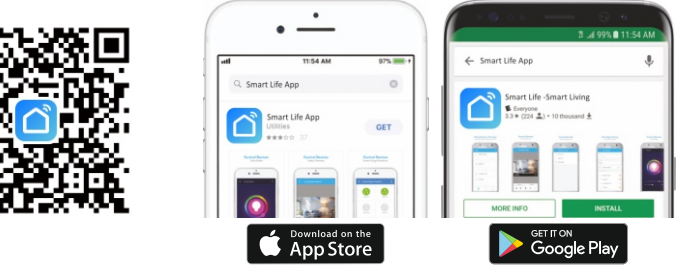

**Note: This item works only on a 2.4GHz WiFi network,** not on a 5GHz WiFi network. Please consult the manual of your router for settings.

### **NO.2**

After downloading the free Smart Life App from Apple Store or Play Store create a new account by following these steps:

- 1. Press "Login" 2. Select Your country code, enter the e-mail address or phone number you want to use to login and press "Obtain verification code"
- 3. Enter the code received by e-mail or phone, set your personal password and press "Completed". Now you can access the pages for the creation of your Smart Home.

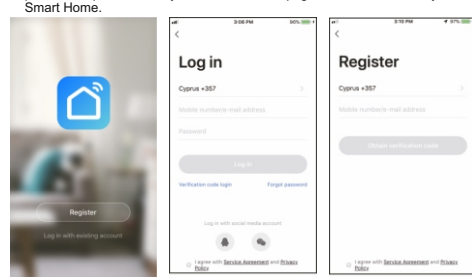

Make sure your new device is in EZ mode, otherwise reset it by switching on the light and, after 10 seconds, switching it off then on 3 times. The light will start blinking quickly (about 3 times per second). After resetting the device:

- 1. Press "Confirm light blinks rapidly" (Pic.1). A new page will open (Pic.2).
- 2. Enter the password of the WiFi network you are connected to and press "OK" to connect. The WiFi network supported is 2.4Ghz (disable the 5Ghz

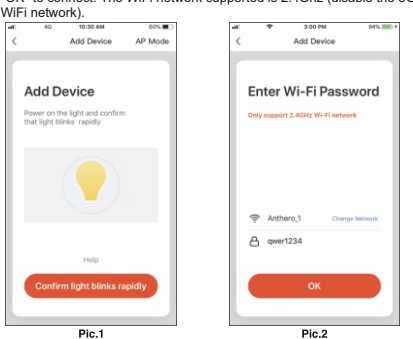

### **Login/Registration Add New Device Add New Device**

To add your new device open Smart Life APP on "My Home" page, press"+" in the upper right corner and then " Lighting Devices". The Application offers two different procedures to add your device: EZ and AP mode.

Please use the default EZ mode. If it fails, please try again or use AP mode.

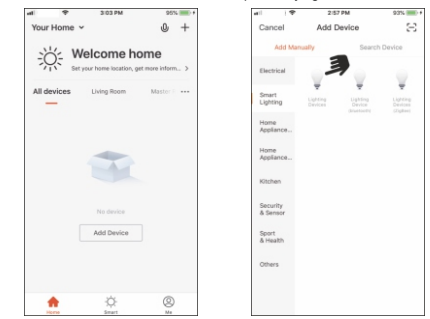

### **Add New Device - EZ Procedure Add New Device - EZ Procedure**

When connecting the device, you can see the connection status as shown in Picture 3. Once connected, a page will open as shown in Picture 4. Select the location of the device in your smart home and press "Completed" to access the control page of your new device. Now your new light is ready to be controlled via the APP, even remotely.

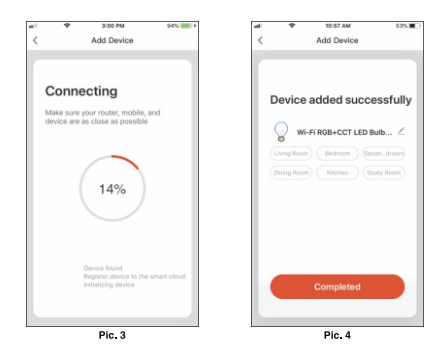

If the Application shows the page as in Picture 5, it means that the light connection has failed.

By pressing "Got it" you can try to connect it again in EZ mode or select the AP Mode by pressing on the top right as shown in Picture 6.

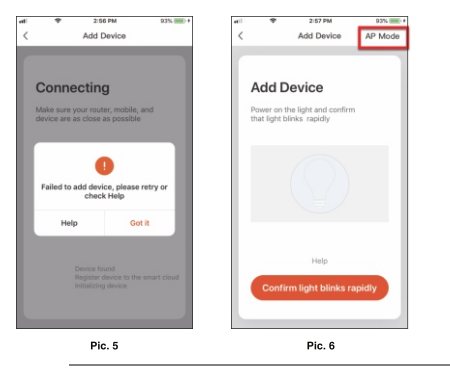

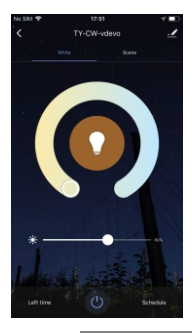

After connecting the device, the control page will be opened automatically.

Here you can do the following:

- Change the colour of the white, from warm white to cool white. • Dim the light.
- Select one of the scenes already created for you.
- Use Schedule to program the switching on and off at predefined times.

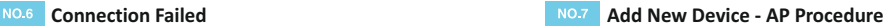

To connect the device in AP mode switch the light on and, after 10 seconds, switch it off then on 3 times until it flashes quickly (about 3 times per second). Continue switching the light off then on 3 times and it will start flashing slowly (about once every 3 seconds). At this point press "Confirm light slowly blink" (Pic.7), enter the password of the WiFi network you are connected to, press "OK" (Pic.8) and you will open the page as shown in Picture 9. By pressing "Go connect" your mobile phone will take you to the WiFi Setting page. Select the "Smartlife-XXX" network, go back to the Smart Life APP and your new device will connect correctly.

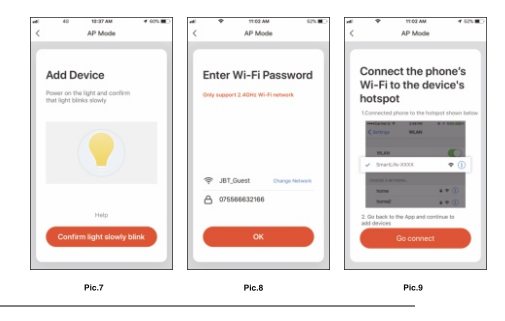

### **Device Control Device Menu**

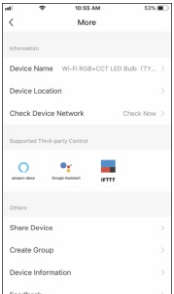

By pressing on the menu symbol at the top right

- you can: Change the name of your device.
- Select the location of the device in your home. • Check how to connect it to your voice control device (Google Home or Amazon Alexa).
- Share control of the device with other family
- members or friends. Create a group of multiple devices so that you can control them together.
- Update the device firmware.
- Remove the device.

# **NO.10** Creation of Scenarios and Automations **Profile**

You can create an infinite number of Scenarios and Automations enabling other devices to interact with each other.

- By pressing "Smart" at the bottom centre of the home page and then "+" in the upper right corner, you can choose whether to add a new scenario or a new automation. • A **Scenario is** a set of commands assigned to the various devices that will be
- activated simultaneously whenever you click on the created scenario or in the days and hours programmed. • An **Automation** is the execution of a specific command given to a device when a
- specific condition has been activated.

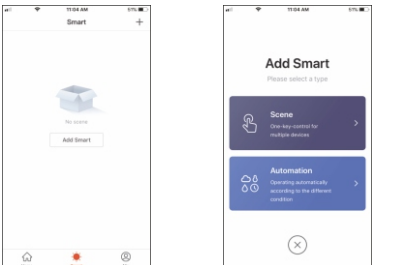

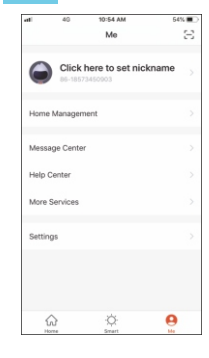

"Me" is the page where you can change your settings:

- 1. Your Profile.
- 2. Home Management. 3. Message Centre.
- 4. Additional services, such as the list of devices that can be associated with the application (Google Home, Amazon Alexa) in order to control your home via voice commands.
- 5. Settings to activate push notifications and other features.

# **NO.12** Sharing Devices

You can share your devices with your family and friends who have downloaded the Smart Live APP and have a registered account. The people you share your devices with will be able to control them, but they will not be able to add new devices to your home or delete any devices shared with them. You have two different ways to share your devices:

- A. Enter the page of your profile, press "Home Management" and "Share Devices" to enter the page where you can select the devices you want to share. Enter the e-mail address used in the Smart Life APP by the user you want to share the devices with. If you want to delete sharing with a user, place your finger on the user's name, drag to the left and then press "Delete".
- B. Enter the menu of the device you want to add, press "Shared Devices" and enter the e-mai address used in the Smart Life APP by the user you want to share the devices with. If you want to delete sharing with a user, place your finger on the user's name, drag to the left and then press "Delete".